# MANUAL DO UTILIZADOR – BALCÃO ÚNICO

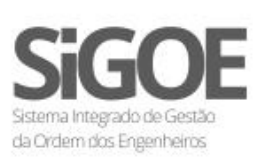

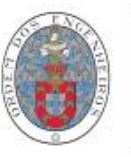

ORDEM **DOS ENGENHEIROS** 

*Este documento constitui o manual do utilizador do Balcão Único da Ordem dos Engenheiro e descreve as principais funcionalidades e operações/pedidos que poderão ser efetuados pelo utilizador através da sua área pessoal.* 

# ÍNDICE

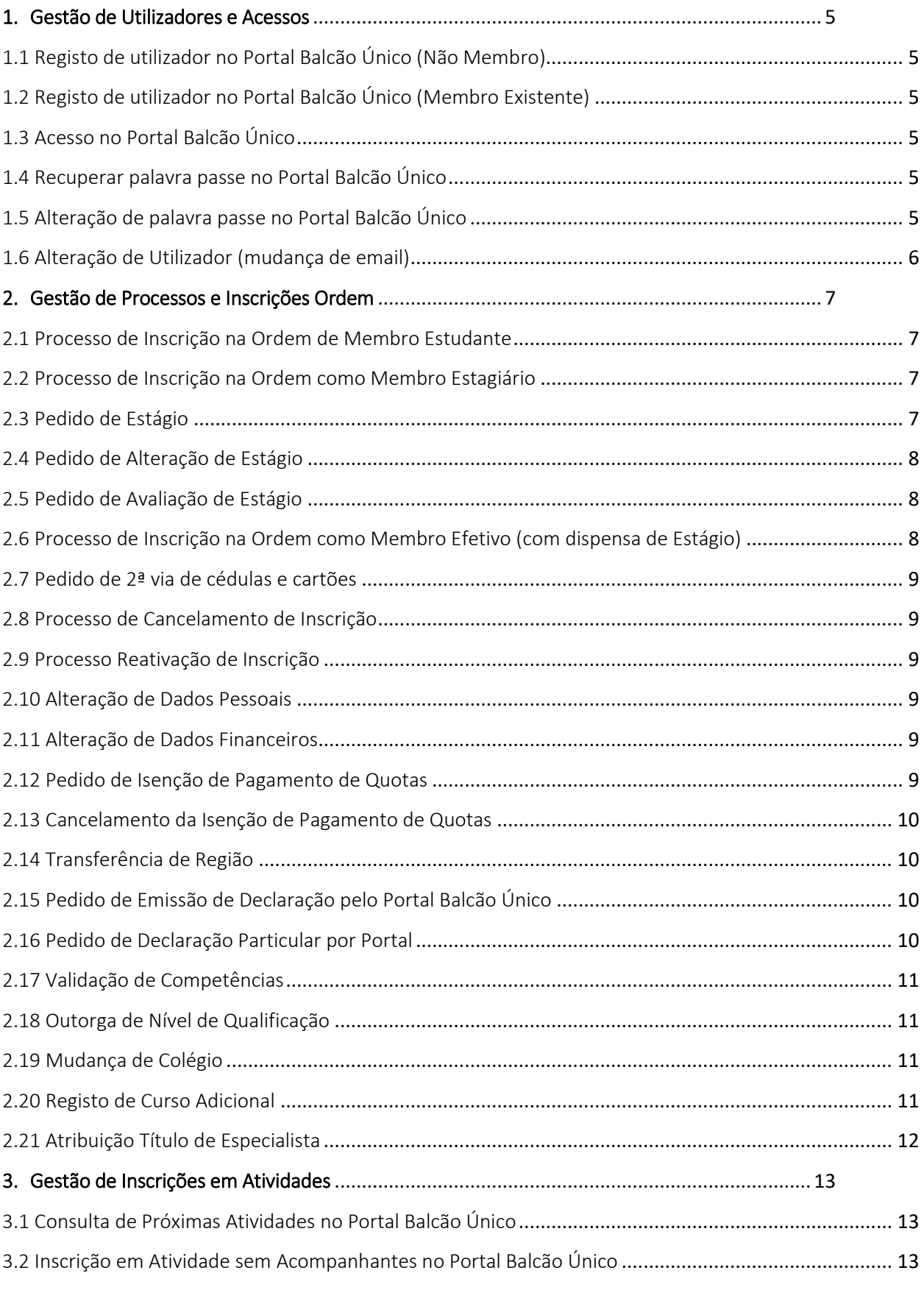

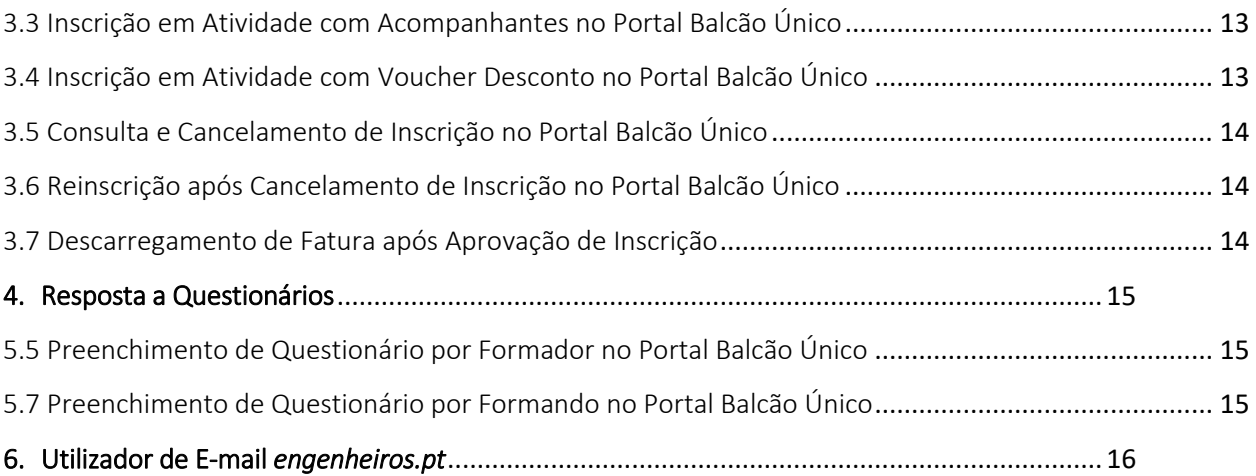

# <span id="page-4-0"></span>1.Gestão de Utilizadores e Acessos

# <span id="page-4-1"></span>1.1 Registo de utilizador no Portal Balcão Único (Não Membro)

- 1. Aceder à página principal do Portal Balcão Único [\(https://sigoe.ordemdosengenheiros.pt\)](https://sigoe.ordemdosengenheiros.pt/);
- 2. Selecionar opção "Registar";
- 3. Selecionar opção "Não Membro";
- 4. Preencher todos os campos do formulário de registo;
- 5. Submeter o registo;
- 6. Aceder ao correio eletrónico indicado e confirmar a receção das credenciais de acesso.

# <span id="page-4-2"></span>1.2 Registo de utilizador no Portal Balcão Único (Membro Existente)

**Nota**: Somente para os casos em que os membros já se encontram inscritos na Ordem e cujos dados existem no sistema SIGOE.

- 1. Aceder à página principal do Portal Balcão Único [\(https://sigoe.ordemdosengenheiros.pt\)](https://sigoe.ordemdosengenheiros.pt/);
- 2. Selecionar opção "Registar";
- 3. Selecionar opção "Membro";
- 4. Preencher todos os campos do formulário de registo;
- 5. Submeter o registo;
- 6. Caso os dados estejam corretos, o sistema efetua o registo com sucesso, criando automaticamente o "Utilizador" e a "Pessoa" para o membro;
- 7. Aceder ao correio eletrónico e confirmar a receção das credenciais de acesso.

#### <span id="page-4-3"></span>1.3 Acesso no Portal Balcão Único

- 1. Aceder à página principal do Portal Balcão Único [\(https://sigoe.ordemdosengenheiros.pt\)](https://sigoe.ordemdosengenheiros.pt/);
- 2. Entrar com as credenciais de acesso recebidas por *e-mail*;
- 3. Confirmar o correto acesso ao Portal.

# <span id="page-4-4"></span>1.4 Recuperar palavra passe no Portal Balcão Único

- 1. Aceder à página principal do Portal Balcão Único;
- 2. Selecionar opção "Recuperar Palavra-Chave";
- 3. Preencher o correio eletrónico com o qual efetuou o registo no Portal;
- 4. Enviar o pedido;
- 5. Aceder ao correio eletrónico e confirmar a receção do *link* para alteração da palavra chave.
- 6. Alterar a palavra passe de acordo com os critérios apresentados (3 a 9 caracteres, conter 1 número e conter um caracter especial).

# <span id="page-4-5"></span>1.5 Alteração de palavra passe no Portal Balcão Único

- 1. Aceder à página principal do Portal Balcão Único;
- 2. Entrar com as credenciais de acesso recebidas por *e-mail*;
- 3. Selecionar a opção por cima do botão "Terminar Sessão", onde indica o nome do utilizador;
- 4. Preencher todos os campos do formulário de alteração;
- 5. Submeter o registo;
- 6. Selecionar a opção "Terminar Sessão";
- 7. Entrar com as novas credenciais de acesso.

# <span id="page-5-0"></span>1.6 Alteração de Utilizador (mudança de email)

- 1. Aceder à página principal do Portal Balcão Único;
- 2. Entrar com as credenciais de acesso recebidas por *e-mail*;
- 3. Confirmar o correto acesso ao Portal;
- 4. Aceder ao menu "Alterar Utilizador";
- 5. Introduzir o novo utilizador pretendido;
- 6. Gravar o formulário;
- 7. Após validação o sistema termina a sessão do utilizador e obriga a novo *log in* com as novas credenciais (a *password* mantém-se inalterada).

# <span id="page-6-0"></span>2. Gestão de Processos e Inscrições na Ordem

#### <span id="page-6-1"></span>2.1 Processo de Inscrição na Ordem de Membro Estudante

- 1. Aceder à página principal do Portal Balcão Único [\(https://sigoe.ordemdosengenheiros.pt\)](https://sigoe.ordemdosengenheiros.pt/);
- 2. Entrar com as credenciais de acesso;
- 3. Iniciar Processo (Pedidos -> Inscrição na Ordem);
- 4. Selecionar a opção Inscrição Estudante;
- 5. Preencher o formulário com todos os dados relevantes para a inscrição;
- 6. Submeter o formulário de inscrição. O processo é submetido à Secretaria da região do respetivo candidato.
- 7. Caso haja necessidade de efetuar alguma alteração/correção, o candidato é informado via *E-mail* da correção a efetuar que deverá ser realizada na página principal do Portal Balcão Único, em "Pedidos" -> "Histórico" -> "Processo", submetendo novamente o formulário para nova validação.
- 8. Após validação da Secretaria, o candidato recebe um *E-mail* para efetuar o respetivo pagamento de quotas;
- 9. Após validação, o candidato receberá um *E-mail* informando-o que foi aceite como membro estudante.

#### <span id="page-6-2"></span>2.2 Processo de Inscrição na Ordem como Membro Estagiário

- 1. Aceder à página principal do Portal Balcão Único [\(https://sigoe.ordemdosengenheiros.pt\)](https://sigoe.ordemdosengenheiros.pt/);
- 2. Entrar com as credenciais de acesso;
- 3. Iniciar Processo (Pedidos -> Inscrição na Ordem);
- 4. Selecionar a opção Inscrição Estagiário;
- 5. Preencher o formulário com todos os dados relevantes para a inscrição;
- 6. Submeter o formulário de inscrição;
- 7. O candidato recebe um *E-mail* para efetuar o respetivo pagamento da taxa de candidatura;
- 8. Após pagamento, o candidato recebe um *E-mail* para introdução de mais informação referente ao seu pedido de inscrição na ordem;
- 9. Entrar de novo no Portal Balcão Único com as credenciais do candidato e no histórico de pedidos preencher a informação adicional referente ao pedido de inscrição;
- 10. Ao gravar o processo, este é enviado para validação e despacho pelos serviços/órgãos competentes;
- 11. Quando aprovado o candidato recebe um *E-mail* a informar que foi aceite como membro estagiário devendo de seguida iniciar o processo de pedido de estágio (ver procedimento 2.3).

#### <span id="page-6-3"></span>2.3 Pedido de Estágio

- 1. Inscrito como membro estagiário, entrar com as credenciais de acesso;
- 2. Iniciar Processo (Pedidos -> Estágio)
- 3. Preencher o formulário com todos os dados relevantes para o pedido;
- 4. Submeter o formulário;
- 5. Ao gravar o processo este é enviado para validação da Secretaria da região e do Colégio Regional da respetiva especialidade do membro;

6. Após o processo ser deferido é enviado um *E-mail* ao candidato (e ao respetivo orientador de estágio) e a informação de estágio é averbada na ficha do membro.

# <span id="page-7-0"></span>2.4 Pedido de Alteração de Estágio

- 1. Após o pedido de estágio efetuado, aceder à página principal do Portal Balcão Único;
- 2. Iniciar Processo (Pedidos -> Alteração Estágio)
- 3. Preencher o formulário com todos os dados relevantes para o pedido;
- 4. Submeter o formulário;
- 5. Ao gravar o processo este é enviado para validação da Secretaria da região e do Colégio Regional da respetiva especialidade do membro;
- 6. Após o processo ser deferido é enviado um *E-mail* ao membro e a informação de estágio averbada na ficha do membro.

#### <span id="page-7-1"></span>2.5 Pedido de Avaliação de Estágio

- 1. Decorrido o estágio, aceder à página principal do Portal Balcão Único e entrar com as credenciais de acesso;
- 2. Iniciar Processo (Pedidos -> Avaliação de Estágio)
- 3. Preencher o formulário com todos os dados relevantes para o pedido;
- 4. Submeter o formulário; Ao gravar, o processo este é despachado para validação da Secretaria da região e avaliação do Colégio Regional da especialidade do membro;
- 5. No agendamento da entrevista com o avaliador de estágio, o membro é atempadamente disso informado através de *E-mail*.
- 6. Uma vez concluída a avaliação e deferido o processo pelo Colégio Regional, é enviado um *E-mail* ao membro para o respetivo pagamento de quotas/joia;
- 7. Após pagamento o processo termina ficando a informação gravada na ficha do membro sendo efetuada a passagem a membro efetivo.

#### <span id="page-7-2"></span>2.6 Processo de Inscrição na Ordem como Membro Efetivo (com dispensa de Estágio)

- 1. Aceder à página principal do Portal Balcão Único [\(https://sigoe.ordemdosengenheiros.pt\)](https://sigoe.ordemdosengenheiros.pt/);
- 2. Entrar com as credenciais de acesso
- 3. Iniciar Processo (Pedidos -> Inscrição na Ordem)
- 4. Selecionar a opção Inscrição Efetivo;
- 5. Preencher o formulário com todos os dados relevantes para a inscrição;
- 6. Submeter o formulário de inscrição;
- 7. O candidato recebe um *E-mail* para efetuar o respetivo pagamento da taxa de candidatura;
- 8. Após pagamento, o candidato recebe um *E-mail* para introdução de mais informação referente ao seu pedido de inscrição na ordem;
- 9. Entrar de novo no Portal Balcão Único com as credenciais do candidato e no histórico de pedidos preencher a informação adicional referente ao pedido de inscrição;
- 10. Ao gravar o processo, este é enviado para validação e despacho pelos serviços/órgãos competentes;
- 11. Após aprovação, o candidato recebe um *E-mail* a informar que a sua inscrição foi aceite.

#### <span id="page-8-0"></span>2.7 Pedido de 2ª via de cédulas e cartões

- 1. Aceder à página principal do Portal Balcão Único;
- 2. Entrar com as credenciais de acesso;
- 3. Iniciar Processo (Pedidos -> Cédulas e cartões);
- 4. O membro recebe *E-mail* para pagamento do respetivo cartão;
- 5. Após pagamento e sua confirmação o cartão/cédula será enviado via CTT para a morada do membro constante no SIGOE.

#### <span id="page-8-1"></span>2.8 Processo de Cancelamento de Inscrição

- 1. Aceder à página principal do Portal Balcão Único;
- 2. Entrar com as credenciais de acesso;
- 3. Iniciar Processo (Pedidos -> Cancelamento);
- 4. O membro recebe um *E-mail* caso exista conta corrente a regularizar;
- 5. Após confirmação de pagamento e submissão do processo é enviado *E-mail* ao membro para devolução do cartão;
- 6. O estado e situação na ficha do membro são alteradas em conformidade.

#### <span id="page-8-2"></span>2.9 Processo Reativação de Inscrição

- 1. Aceder à página principal do Portal Balcão Único;
- 2. Entrar com as credenciais de acesso;
- 3. Iniciar Processo (Pedidos -> Reativação da Inscrição);
- 4. Após submissão do processo é enviado *E-mail* ao membro para pagamento dos respetivos emolumentos;
- 5. Após confirmação de pagamento, o membro receberá um *E-mail* para introdução de mais informação referente ao seu processo reativação. Entrar de novo no Portal Balcão Único e no histórico de pedidos preencher a informação adicional referente ao pedido;
- 6. Ao submeter o formulário é efetuada a validação e o membro é reativado;

#### <span id="page-8-3"></span>2.10 Alteração de Dados Pessoais

- 1. Aceder à página principal do Portal Balcão Único;
- 2. Entrar com as credenciais de acesso;
- 3. Iniciar Processo (Pedidos -> Alteração Dados Pessoais);
- 4. Alterar a informação desejada no formulário;
- 5. Aceder à área pessoal e consultar a informação alterada.

#### <span id="page-8-4"></span>2.11 Alteração de Dados Financeiros

- 1. Aceder à página principal do Portal Balcão Único;
- 2. Entrar com as credenciais de acesso;
- 3. Iniciar Processo (Pedidos -> Alteração Dados Financeiros);
- 4. Após validação, os dados são averbados à ficha de membro.

#### <span id="page-8-5"></span>2.12 Pedido de Isenção de Pagamento de Quotas

- 1. Aceder à página principal do Portal Balcão Único;
- 2. Entrar com as credenciais de acesso;
- 3. Iniciar Processo (Pedidos -> Isenção de Pagamento de Quotas);
- 4. Preencher o formulário com todos os dados e comprovativos relevantes para o pedido;
- 5. Submeter o formulário;
- 6. É enviado um *E-mail* ao membro caso exista algum pagamento em conta corrente a efetuar;
- 7. Após confirmação do pagamento o processo é enviado para o respetivo Conselho Diretivo Regional para aprovação;
- 8. Após aprovação do Conselho Diretivo Regional é alterada a situação do membro para "Isento".

### <span id="page-9-0"></span>2.13 Cancelamento da Isenção de Pagamento de Quotas

- 1. Aceder à página principal do Portal Balcão Único;
- 2. Entrar com as credenciais de acesso;
- 3. Iniciar Processo (Pedidos -> Cancelamento da Isenção);
- 4. Após submissão e validação do pedido, o processo termina sendo cancelada a partir desse momento a isenção do pagamento de quotas.

#### <span id="page-9-1"></span>2.14 Transferência de Região

- 1. Aceder à página principal do Portal Balcão Único;
- 2. Entrar com as credenciais de acesso;
- 3. Iniciar Processo (Pedidos -> Transferência de Região)
- 4. Preencher o formulário;
- 5. Caso haja conta corrente a regularizar, disso será o membro informado e após confirmação do pagamento, e validação do pedido a transferência é efetivada.

#### <span id="page-9-2"></span>2.15 Pedido de Emissão de Declaração pelo Portal Balcão Único

- 1. Aceder à página principal do Portal Balcão Único;
- 2. Entrar com as credenciais de acesso ;
- 3. Iniciar Processo (Pedidos -> Declarações -> Emissão de Declarações);
- 4. Preencher a informação, inserir a declaração pretendida e submeter o formulário;
- 5. O membro recebe um *E-mail* para efetuar o respetivo pagamento da declaração;
- 6. Após confirmação do pagamento, a Declaração estará disponível no Portal Balcão Único, na área pessoal, no separador Declarações;
- 7. Descarregar a declaração.

#### <span id="page-9-3"></span>2.16 Pedido de Declaração Particular por Portal

- 1. Aceder à página principal do Portal Balcão Único;
- 2. Entrar com as credenciais de acesso;
- 3. Iniciar Processo (Pedidos -> Declarações -> Declarações -> Declarações Particulares);
- 4. Preencher a informação e submeter o formulário;
- 5. Após a submissão o processo é encaminhado para análise do pedido.
- 6. Após deferimento o membro é notificado por *E-mail* da decisão do processo;
- 7. Caso o pedido tenha sido deferido, aceder novamente ao Portal Balcão Único;
- 8. Iniciar Processo (Pedidos -> Declarações -> Emissão de Declarações);
- 9. Preencher a informação, inserir a declaração pretendida criada no processo anterior e submeter o formulário;
- 10. O membro recebe um *E-mail* para efetuar o respetivo pagamento da declaração;
- 11. Aceder ao Portal Balcão Único e consultar a ficha de membro no separador Declarações;
- 12. Descarregar a declaração.

#### <span id="page-10-0"></span>2.17 Validação de Competências

- 1. Aceder à página principal do Portal Balcão Único;
- 2. Entrar com as credenciais de acesso;
- 3. Iniciar Processo (Pedidos -> Declarações -> Validação de Competências);
- 4. Preencher a informação e submeter o formulário;
- 5. O processo é dirigido ao Órgão responsável pela validação da competência;
- 6. Após parecer do órgão responsável pela competência o membro é notificado por *E-mail* da decisão do processo;
- 7. Caso o pedido tenha sido deferido, aceder ao Portal Balcão Único e na secção emissão de declarações, proceder à emissão da respetiva declaração.

#### <span id="page-10-1"></span>2.18 Outorga de Nível de Qualificação

- 1. Aceder à página principal do Portal Balcão Único;
- 2. Entrar com as credenciais de acesso;
- 3. Iniciar Processo (Pedidos -> Outorga de Nível de Qualificação);
- 4. Preencher a informação e submeter o formulário;
- 5. O processo é dirigido para tramitação nos órgãos competentes;
- 6. Após aprovação final do Conselho Diretivo Nacional o membro é notificado por *E-mail* da decisão do processo;
- 7. Aceder à ficha de membro e consultar a alteração do nível de qualificação.

#### <span id="page-10-2"></span>2.19 Mudança de Colégio

- 1. Aceder à página principal do Portal Balcão Único;
- 2. Entrar com as credenciais de acesso;
- 3. Iniciar Processo (Pedidos -> Mudança de Colégio);
- 4. No formulário, selecionar mudança para o colégio pretendido;
- 5. Uma vez confirmado o pedido, o processo é enviado para tramitação nos órgãos competentes;
- 6. Após o Conselho de Admissão e Qualificação emitir parecer final favorável, o membro é mudado de colégio e disso informado por *E-mail*;
- 7. Aceder à ficha de membro e consultar a alteração de colégio.

#### <span id="page-10-3"></span>2.20 Registo de Curso Adicional

- 1. Aceder à página principal do Portal Balcão Único;
- 2. Entrar com as credenciais de acesso;
- 3. Iniciar Processo (Pedidos -> Registo de Curso Adicional);
- 4. Uma vez confirmado o pedido, o processo é enviado para tramitação nos órgãos competentes;
- 5. Após deferimento, o membro recebe notificação por *E-mail* e o processo é concluído;
- 6. Aceder à ficha do membro e consultar a informação nos dados associativos e dados académicos.

#### <span id="page-11-0"></span>2.21 Atribuição Título de Especialista

- 1. Aceder à página principal do Portal Balcão Único;
- 2. Entrar com as credenciais de acesso;
- 3. Iniciar Processo (Pedidos -> Título de Especialista -> Atribuição)
- 4. No formulário, selecionar a especialização pretendida;
- 5. Uma vez confirmado o pedido, o processo é enviado para tramitação nos órgãos competentes:
- 6. Caso o processo seja diferido esta informação é averbada ao membro, que é informado via *Email*;
- 7. Aceder à ficha do membro e consultar a informação nos dados associativos.

# <span id="page-12-0"></span>3. Gestão de Inscrições em Atividades

# <span id="page-12-1"></span>3.1 Consulta de Próximas Atividades no Portal Balcão Único

- 1. Aceder à página principal do Portal Balcão Único;
- 2. Entrar com as credenciais de acesso;
- 3. Efetuar pesquisa de atividades pela barra de pesquisas (Região, Colégio, Especialização e Delegação);
- 4. A atividade pesquisada é listada no portal na secção Próximas Atividades;
- 5. É possível aceder à atividade para "*ler mais"* e consultar toda a informação da atividade.

# <span id="page-12-2"></span>3.2 Inscrição em Atividade sem Acompanhantes no Portal Balcão Único

- 1. Aceder à página principal do Portal Balcão Único;
- 2. Entrar com as credenciais de acesso;
- 3. Pesquisar ou aceder à atividade na qual se pretende inscrever;
- 4. Clicar no botão "Inscreva-se já" e percorra, preenchendo ou confirmando os campos solicitados, os separadores: *Dados Pessoais, Serviços, Pagamento e Confirmação*.
	- 4.1 Validar os dados pessoais no separador "Dados Pessoais";
	- 4.2 Selecionar o serviço correspondente;
	- 4.3 Selecionar o modo de pagamento e o titular do recibo (caso o titular do recibo não seja o próprio, preencher e pesquisar a informação referente ao nome/empresa);
	- 4.4 Submeter a inscrição;
- 5. O inscrito recebe um *E-mail* para efetuar o respetivo pagamento da inscrição (se aplicável);
- 6. Uma vez confirmado o respetivo pagamento (se aplicável) a inscrição efetiva-se assim que for aprovada.

# <span id="page-12-3"></span>3.3 Inscrição em Atividade com Acompanhantes no Portal Balcão Único

- 1. Aceder à página principal do Portal Balcão Único;
- 2. Entrar com as credenciais de acesso ;
- 3. Pesquisar ou aceder à atividade na qual se pretende inscrever;
- 4. Clicar no botão "Inscreva-se já" e percorra, preenchendo ou confirmando os campos solicitados, os separadores: *Dados Pessoais, Serviços, Acompanhantes, Pagamento e Confirmação*.
	- 4.1 Validar os dados pessoais no separador "Dados Pessoais";
	- 4.2 Selecionar o serviço correspondente;
	- 4.3 Inserir o(s) respetivo(s) acompanhantes;
	- 4.4 Selecionar o modo de pagamento e o titular do recibo (caso o titular do recibo não seja o próprio, preencher e pesquisar a informação referente ao nome/empresa);
	- 4.5 Submeter a inscrição;
- 5. O inscrito recebe um *E-mail* para efetuar o respetivo pagamento da inscrição (se aplicável);
- 6. Uma vez confirmado o respetivo pagamento (se aplicável) a inscrição efetiva-se assim que for aprovada.

# <span id="page-12-4"></span>3.4 Inscrição em Atividade com Voucher Desconto no Portal Balcão Único

- 1. Aceder à página principal do Portal Balcão Único;
- 2. Entrar com as credenciais de acesso ;
- 3. Pesquisar ou aceder à atividade na qual se pretende inscrever;
- 4. Clicar no botão "Inscreva-se já" e percorrer, preenchendo ou confirmando os campos solicitados, os separadores: *Dados Pessoais, Serviços, Códigos Promocionais, Pagamento e Confirmação*.
	- 4.1 Validar os dados pessoais no separador "Dados Pessoais";
	- 4.2 Selecionar o serviço correspondente;
	- 4.3 Introduza o código promocional (voucher);
	- 4.4 Selecionar o modo de pagamento e o titular do recibo (caso o titular do recibo não seja o próprio, preencher e pesquisar a informação referente ao nome/empresa);
	- 4.5 Submeter a inscrição;
- 5. O inscrito recebe um *E-mail* para efetuar o respetivo pagamento da inscrição (se aplicável);
- 6. Uma vez confirmado o respetivo pagamento (se aplicável) a inscrição efetiva-se assim que for aprovada.

### <span id="page-13-0"></span>3.5 Consulta e Cancelamento de Inscrição no Portal Balcão Único

- 1. Aceder à página principal do Portal Balcão Único;
- 2. Entrar com as credenciais de acesso ;
- 3. Aceder ao menu (Inscrições -> Pendentes);
- 4. Caso não tenha ainda sido paga a inscrição, poderá automaticamente cancelá-la em "Cancelamento de Inscrição". Caso já tenha sido paga, o gestor da atividade é notificado.
- 5. Se a inscrição for cancelada, o membro tem possibilidade de se voltar a inscrever mais tarde.

# <span id="page-13-1"></span>3.6 Reinscrição após Cancelamento de Inscrição no Portal Balcão Único

- 1. Aceder à página principal do Portal Balcão Único;
- 2. Entrar com as credenciais de acesso ;
- 3. Aceder ao menu (Inscrições -> Pendentes);
- 4. Validar que a inscrição registada no ponto anterior se encontra no estado "Pendente".
- 5. Validar que está disponível a opção de "Cancelamento de Inscrição".
- 6. Efetuar o respetivo cancelamento da inscrição (caso a mesma seja cancelada e o pagamento da atividade ainda não tenha sido efetuado, o processo de cancelamento termina. Se já ocorreu o pagamento da atividade, o gestor desta será notificado para proceder em conformidade);
- 7. Pesquisar ou aceder à atividade na qual a inscrição foi anteriormente cancelada;
- 8. Clicar no botão "Inscreva-se já" e prosseguir com o procedimento de inscrição.

# <span id="page-13-2"></span>3.7 Descarregamento de Fatura após Aprovação de Inscrição

- 1. Aceder à página principal do Portal Balcão Único;
- 2. Entrar com as credenciais de acesso ;
- 3. Aceder ao menu (Área Pessoal);
- 4. Na área pessoal aceder ao separador "Faturas";
- 5. Confirmar que a fatura referente à inscrição na atividade está visível;
- 6. Imprimir a fatura.

# <span id="page-14-0"></span>4.Resposta a Questionários

# <span id="page-14-1"></span>5.5 Preenchimento de Questionário por Formador no Portal Balcão Único

- 1. Aceder à página principal do Portal Balcão Único;
- 2. Entrar com as credenciais de acesso ;
- 3. Aceder ao menu (Questionário -> Por Submeter);
- 4. Aceder ao questionário pretendido (corretamente associado à atividade no teste anterior);
- 5. Preencher o questionário de formador;
- 6. Gravar;
- 7. Aceder ao menu (Questionário -> Submetidos);
- 8. Confirmar que o questionário se encontra corretamente submetido.

#### <span id="page-14-2"></span>5.7 Preenchimento de Questionário por Formando no Portal Balcão Único

- 1. Aceder à página principal do Portal Balcão Único;
- 2. Entrar com as credenciais de acesso ;
- 3. Aceder ao menu (Questionário -> Por Submeter);
- 4. Aceder ao questionário pretendido (corretamente associado à atividade no teste anterior);
- 5. Preencher o questionário de formando;
- 6. Gravar;
- 7. Aceder ao menu (Questionário -> Submetidos);
- 8. Confirmar que o questionário se encontra corretamente submetido.

# <span id="page-15-0"></span>6. Utilizador de E-mail *engenheiros.pt*

- 1. Como membro efetivo aceder à página principal do Portal Balcão Único;
- 2. Entrar com as credenciais de acesso ;
- 3. Iniciar Processo (Pedidos -> *E-mail* Engenheiros.pt);
- 4. Preencher o login engenheiros.pt;
- 5. Gravar o formulário;
- 6. O sistema irá efetuar a validação do respetivo login e informar se o mesmo foi registado com sucesso ou não;